# **1 Alarm Management**

#### **1.1 Alarm Server Configuration**

Alarm server is in charge of receiving and recording alarm information of connected devices and then sending the alarm information to the relevant user terminal system or devices in accordance with prior alarm settings. There is a default alarm server.

Go to Home $\rightarrow$ Add, Edit or Delete Device  $\rightarrow$ Alarm Server interface to view the online status of the alarm server. If it is not online, please check its network connection.

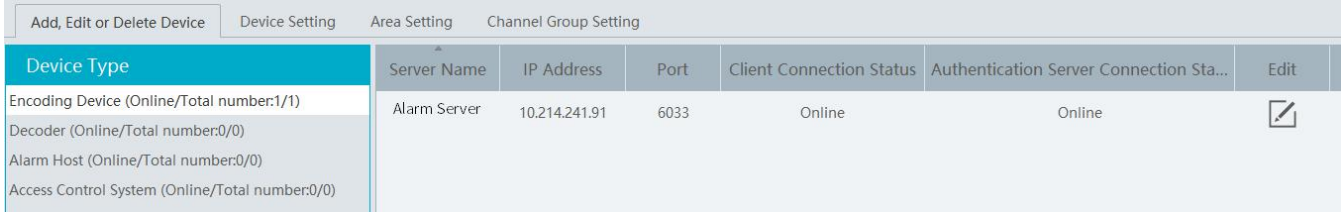

# **1.2 Alarm Configuration**

① Go to Home→Device Setting interface.

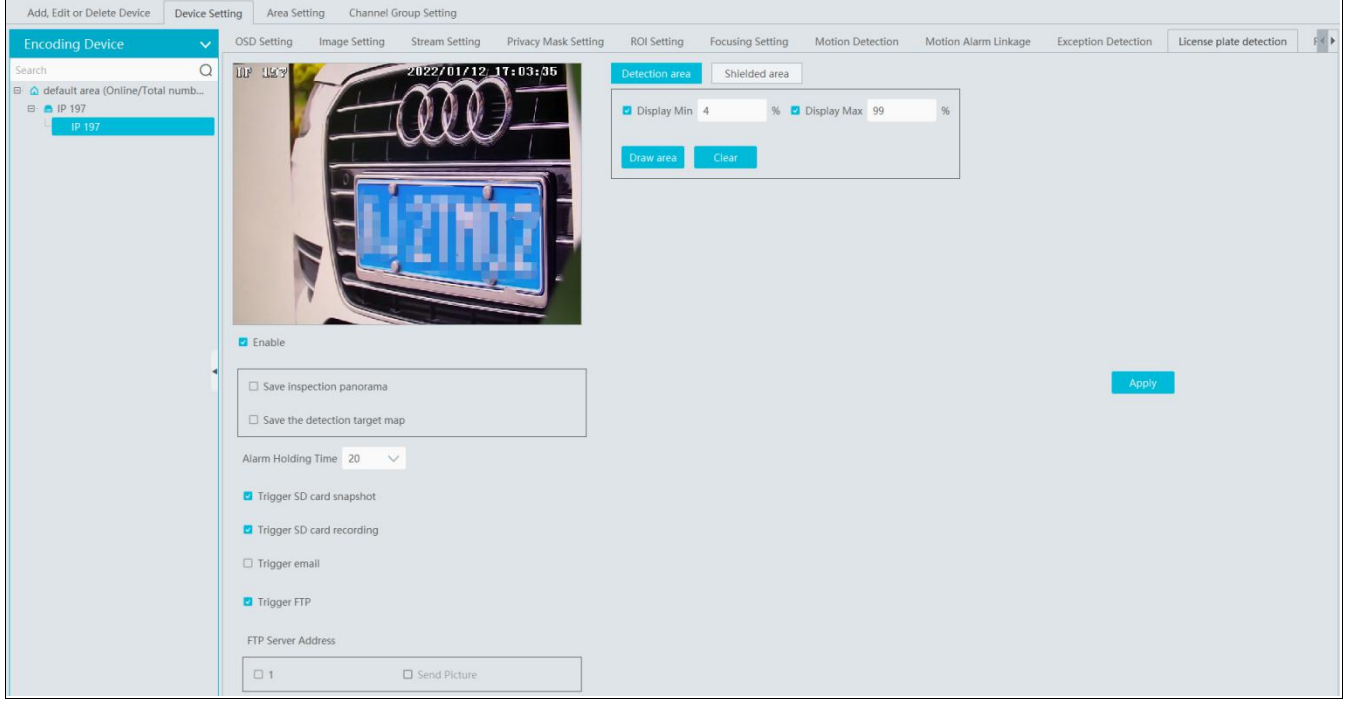

Select the desired device to enable alarms (refer to the user manual of the corresponding device for the detailed settings).

2 Go to HomeAlarm CenterAlarm Linkage interface.

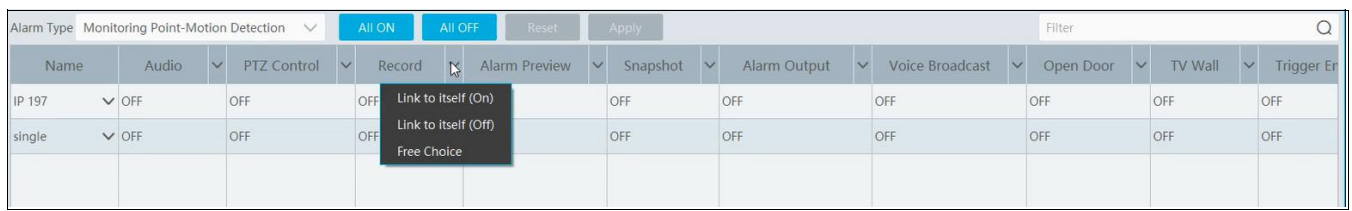

Select area, alarm type and then enable alarm linkages.

All ON: enable all alarm linkages of the current alarm type and area (schedule excluded).

All OFF: disable all alarm linkages of the current alarm type and area (schedule excluded).

Select  $\vee$  beside the device name and select "ON" to enable all alarm linkages of the device (schedule excluded).

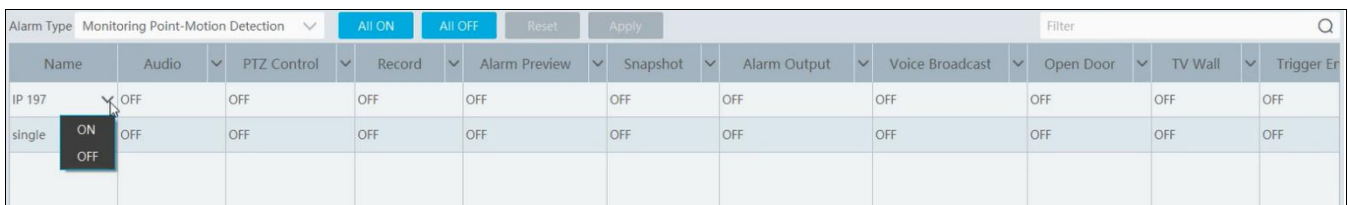

Select  $\overline{\phantom{a}}$  beside the title (like record) to enable record linkage of all devices (schedule excluded). Select "Link to itself (On)" to quickly select the camera itself as the record camera.

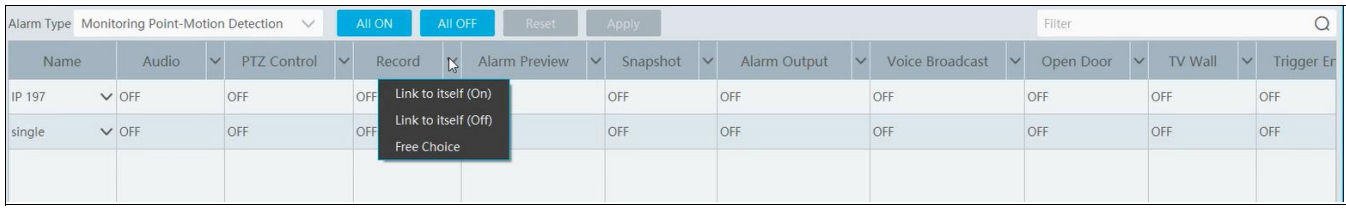

The alarm linkage settings of PTZ control, record, alarm view, snapshot, alarm output and TV Wall are the same with each other. Here take record linkage for example to introduce the setting steps.

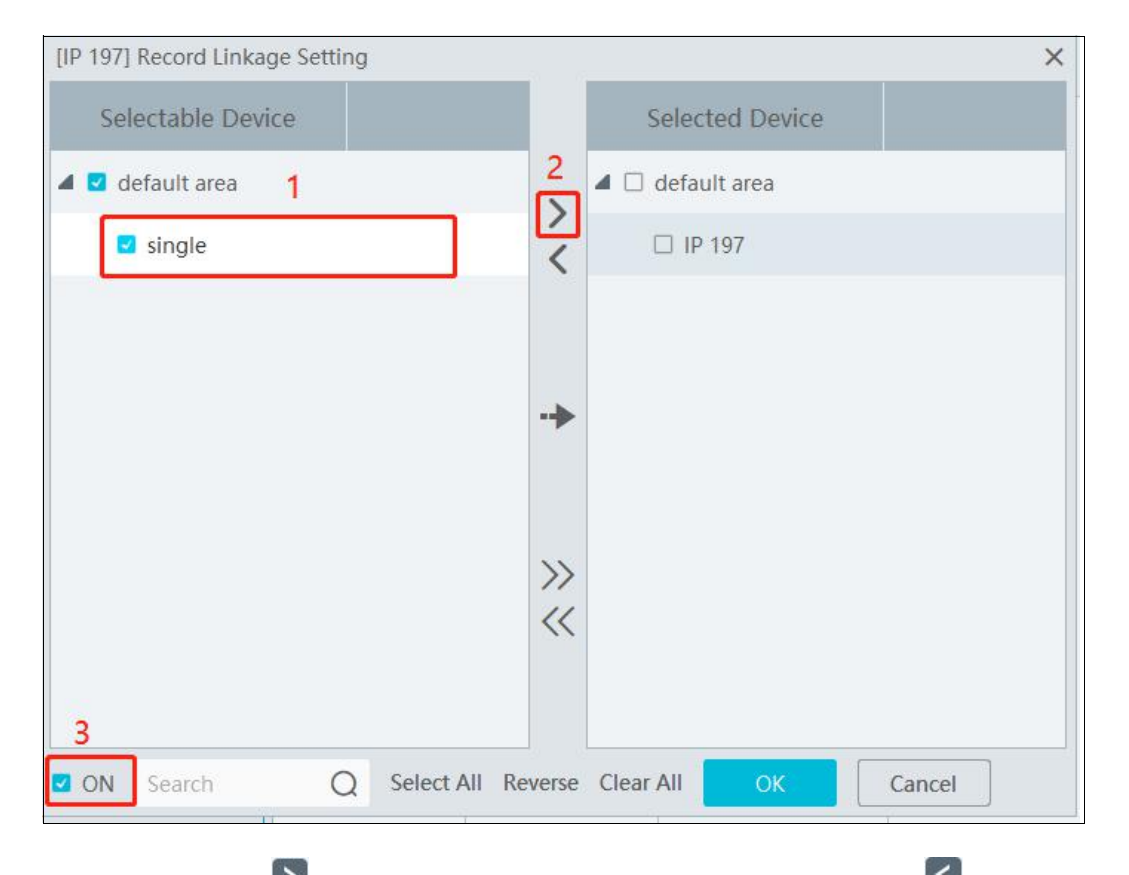

Check the selectable channel and click  $\geq$  to select the channel; check the selected channel and click  $\leq$  to remove this channel; click  $\gg$  to select all channels; click  $\ll$  to remove all selected channel. After the channels are selected, check "On" and then click "OK" to save the settings.

**Note:** Before checking voice broadcast, please upload the voice first (See chapter 20.7 Audio Uploading for details).

Before checking Email, please set the sender's email address and the recipient address first (See chapter 10.5 Email Settings for details).

Before checking SOP, please set the SOP first (See chapter 10.3 SOP Settings for details)

3 Set alarm schedule. Select the schedule of the desired device. 7\*24 or 5\*24 is the default schedule. Other schedules need to be set in advance. Click the "Schedule Setting" tab to set (See Schedule Recording $\rightarrow$ To set schedule for details).

## **1.3 SOP Settings**

Click the "SOP Setting" tab in the alarm center interface to go to the following interface as shown below.

- 1. Click "+" to add a SOP name.
- 2. Click "Create" to create a SOP action.

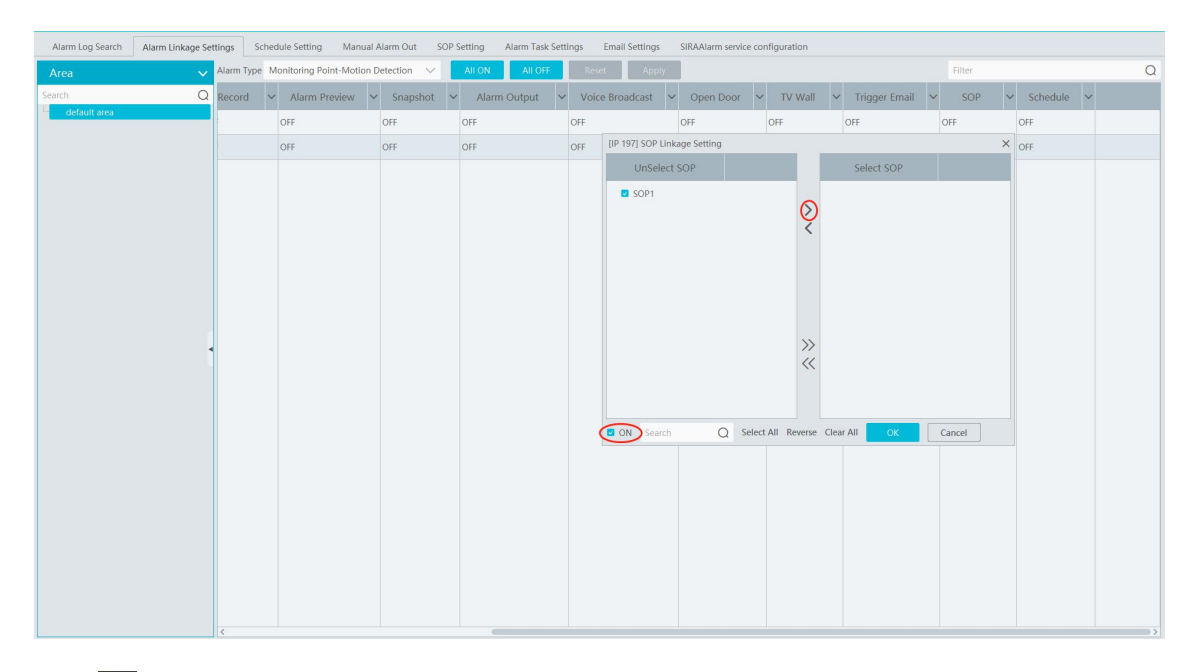

- 3. Click  $\frac{994}{100}$  to extend the alarm list.
- 4. Click to handle the alarm. Select the SOP action and then click "Save Process". After that, choose disposition and enter remark as needed.

The disposition includes: False alarm, true alarm, customer test, technical event, service test.

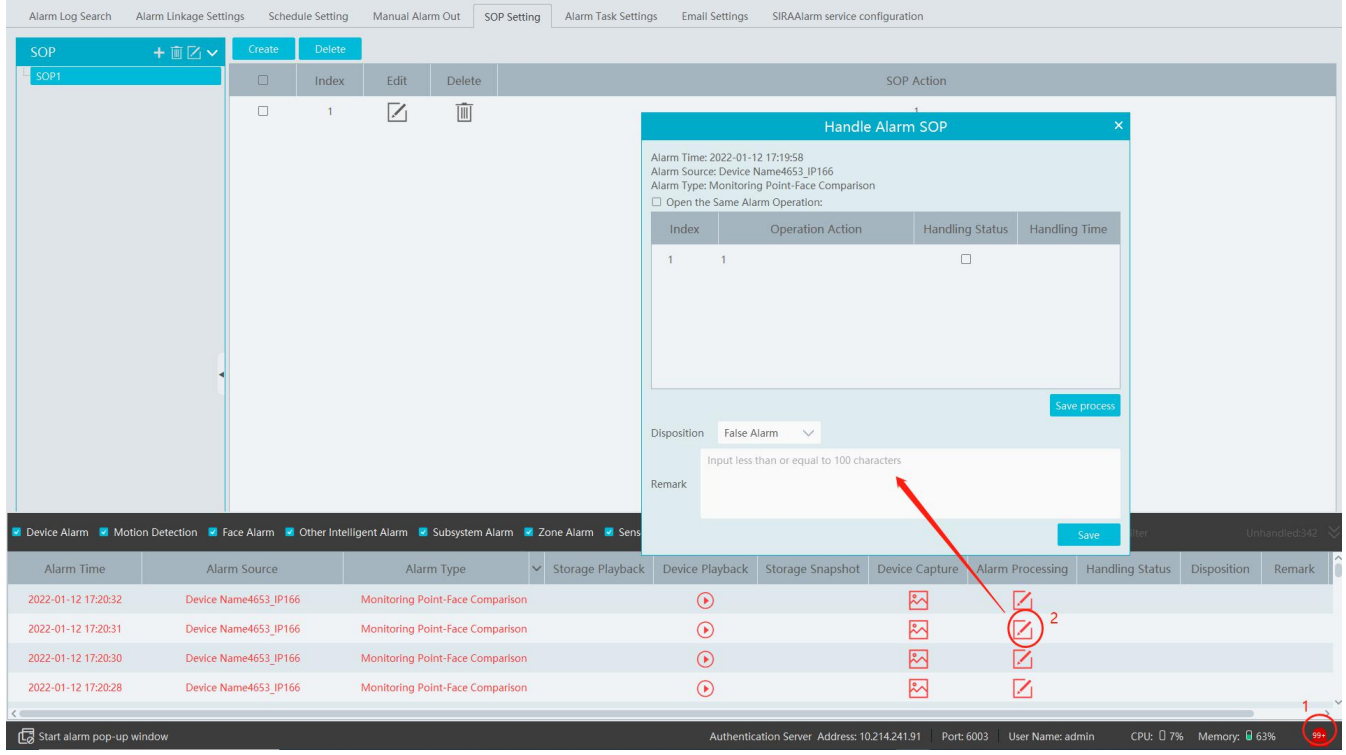

After the alarm is processed, the alarm handling status and disposition will be shown as below.

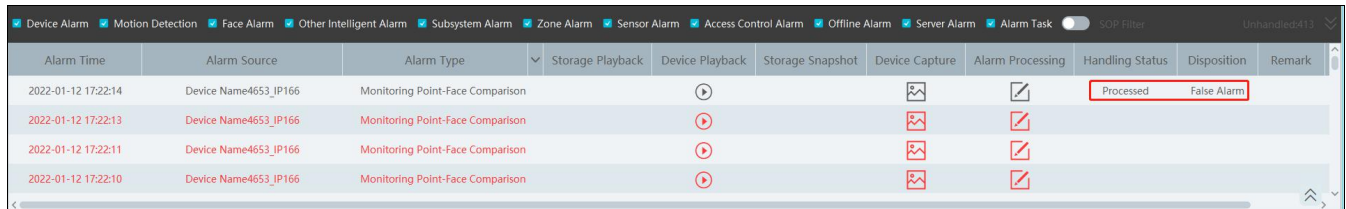

If "SOP Filter" is enabled, the alarm events of the channel set the SOP will be listed.

If "Alarm Preview" is set for the monitoring point, select the corresponding alarm items and then right click to choose "Alarm Preview" to jump to the alarm preview interface.

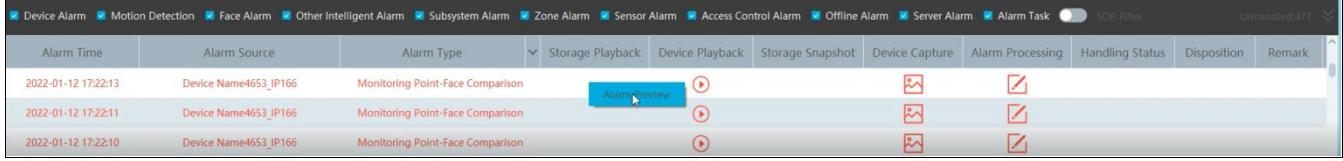

## **1.4 Alarm Task Settings**

In this interface, you can set the leaving alarm task.

Leaving alarm: When someone leaves the predefined area and doesn't come back within the set time duration, the system will perform alarm linkages.

To set a leaving alarm task:

- 1. Enter the Alarm Task Setting interface.
- 2. Click [Add] to add the alarm task.

Set the task name, interval time, schedule and choose the camera.

Multiple cameras can be added to an alarm task.

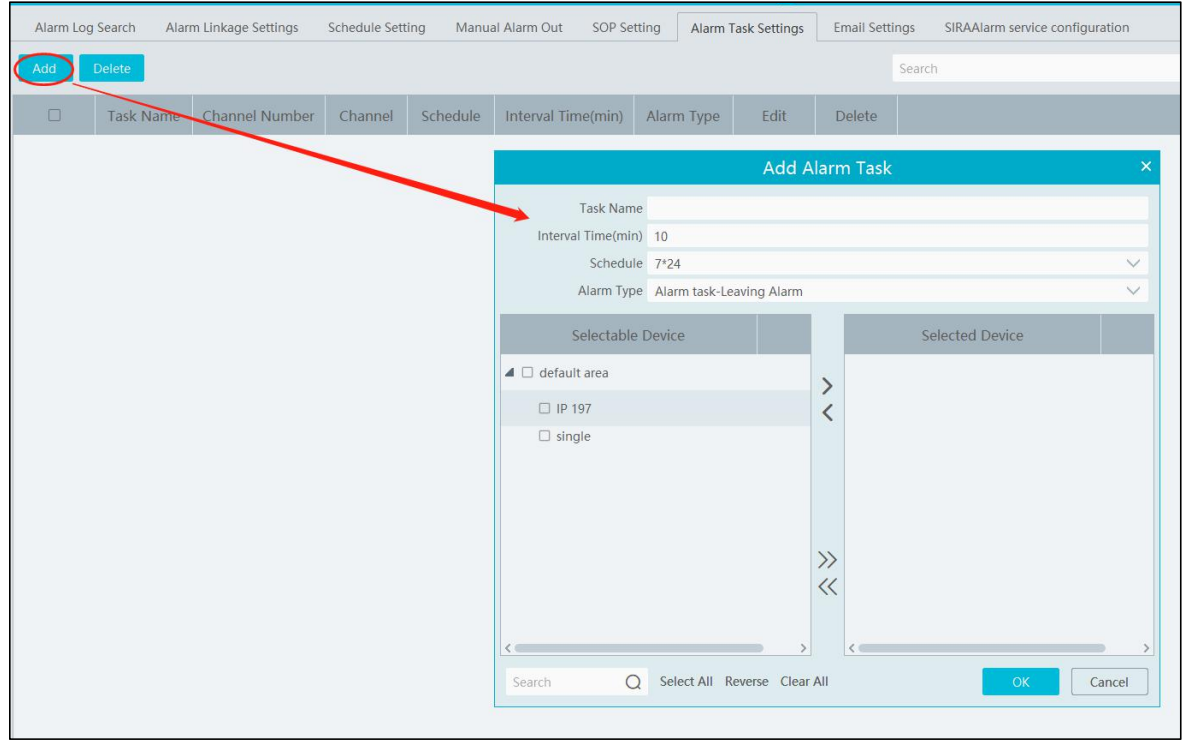

3. Set the alarm linkage items. In the alarm linkage settings interface, select the alarm type as"Alarm task-Leaving Alarm". Then enable

the desired alarm linkage (like "Alarm preview") and set the schedule.

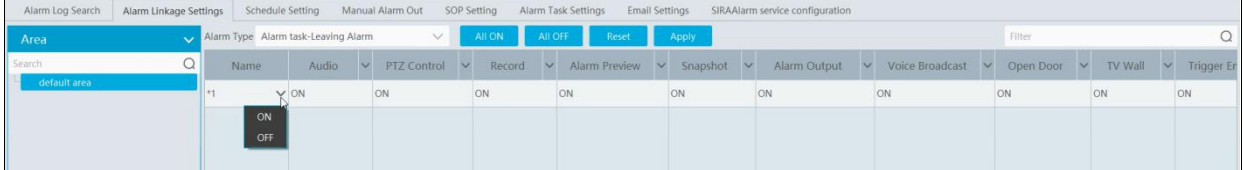

4. Go to the Device Setting interface to enable Intrusion and set the detected area.

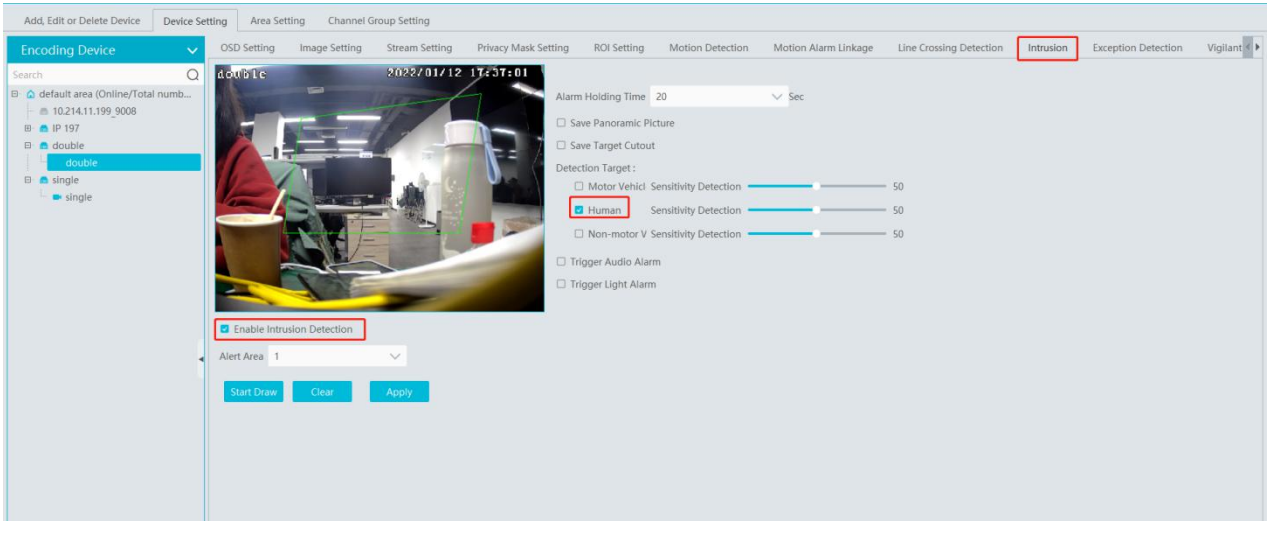

#### **Note:**

- 1. The selected camera must support and enable intrusion function, or leaving alarm will not take effect. If the camera supports vehicle/people classification, please check "Human" as the detection target.
- 2. After the leaving alarm task is set and intrusion is enabled for the camera, when someone enters the predefined area and stays there, this person will be judged as "ON Duty" so that leaving alarm will not be triggered a the alarm list; but when this person leaves and doesn't return within the set time duration (interval time) or no one appears in the set time duration, leaving alarm will be triggered.

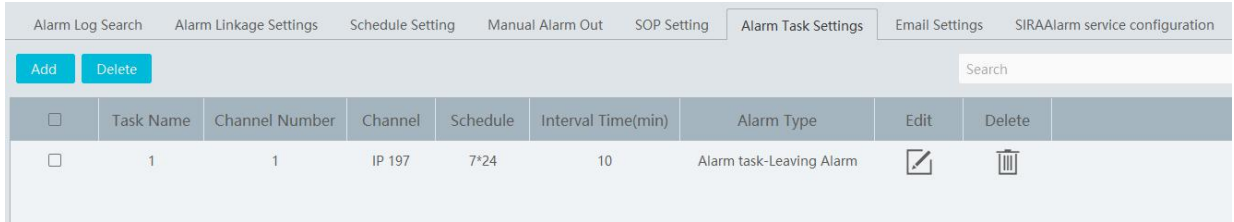

#### **1.5 Email Settings**

Alarm information can be received by the specified Email address if the Email parameters have been set in advance. Click Home $\rightarrow$ Alarm Center $\rightarrow$ Email Setting to go to the following interface. Add the sender and recipient's email information here.

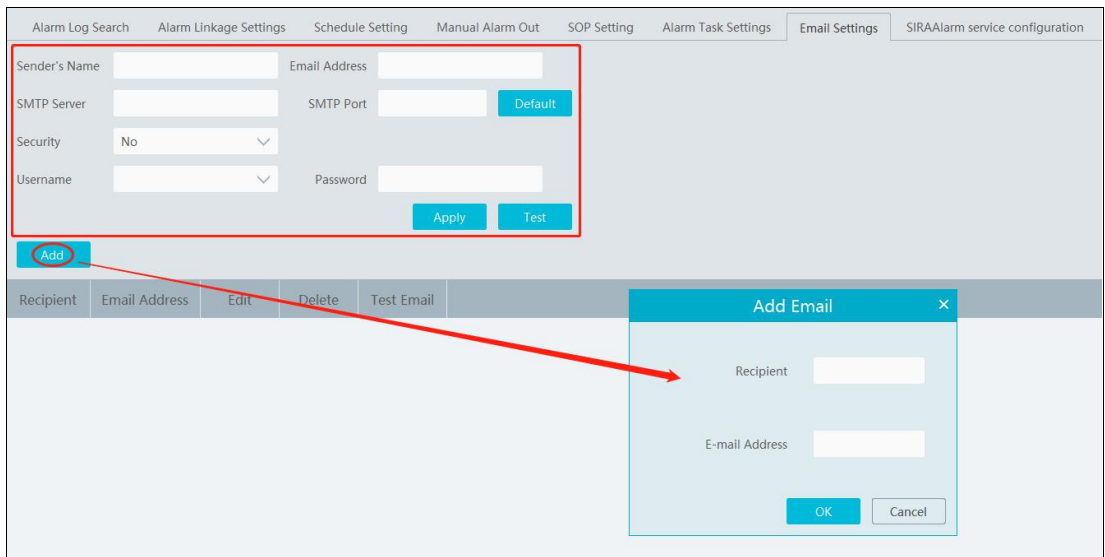

In the sender's Email information area, fill out the corresponding information and then click "Apply" to save the settings. Clicking on the [Add] button adds the recipient information.

After that, in the alarm linkage setting interface, you can trigger Email.

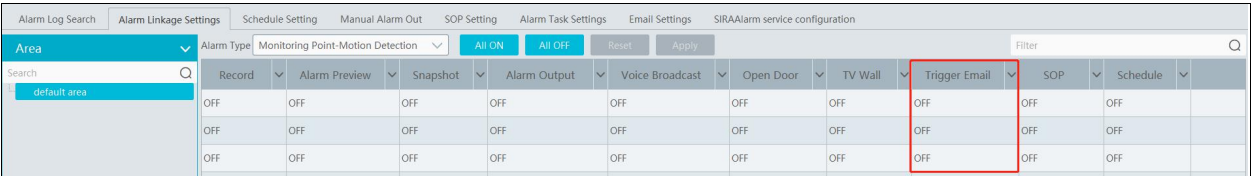

## **1.6 Alarm View**

Having set the alarm preview linkage, the alarm view window will prompt when an alarm is triggered.

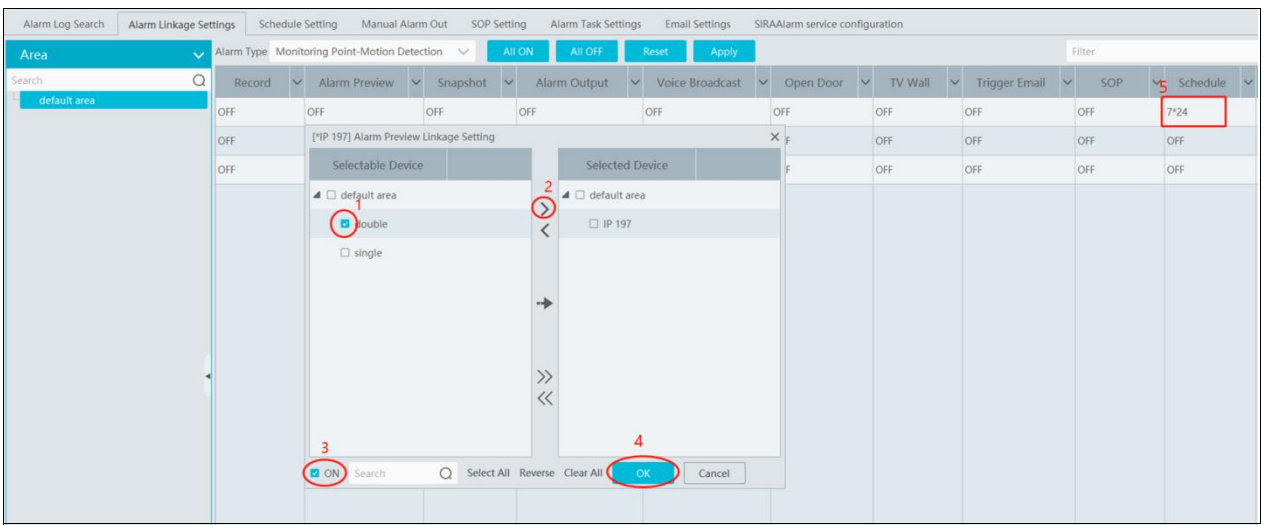

In the alarm preview interface, you can select multi-screen display mode by right clicking on the preview window as shown below.

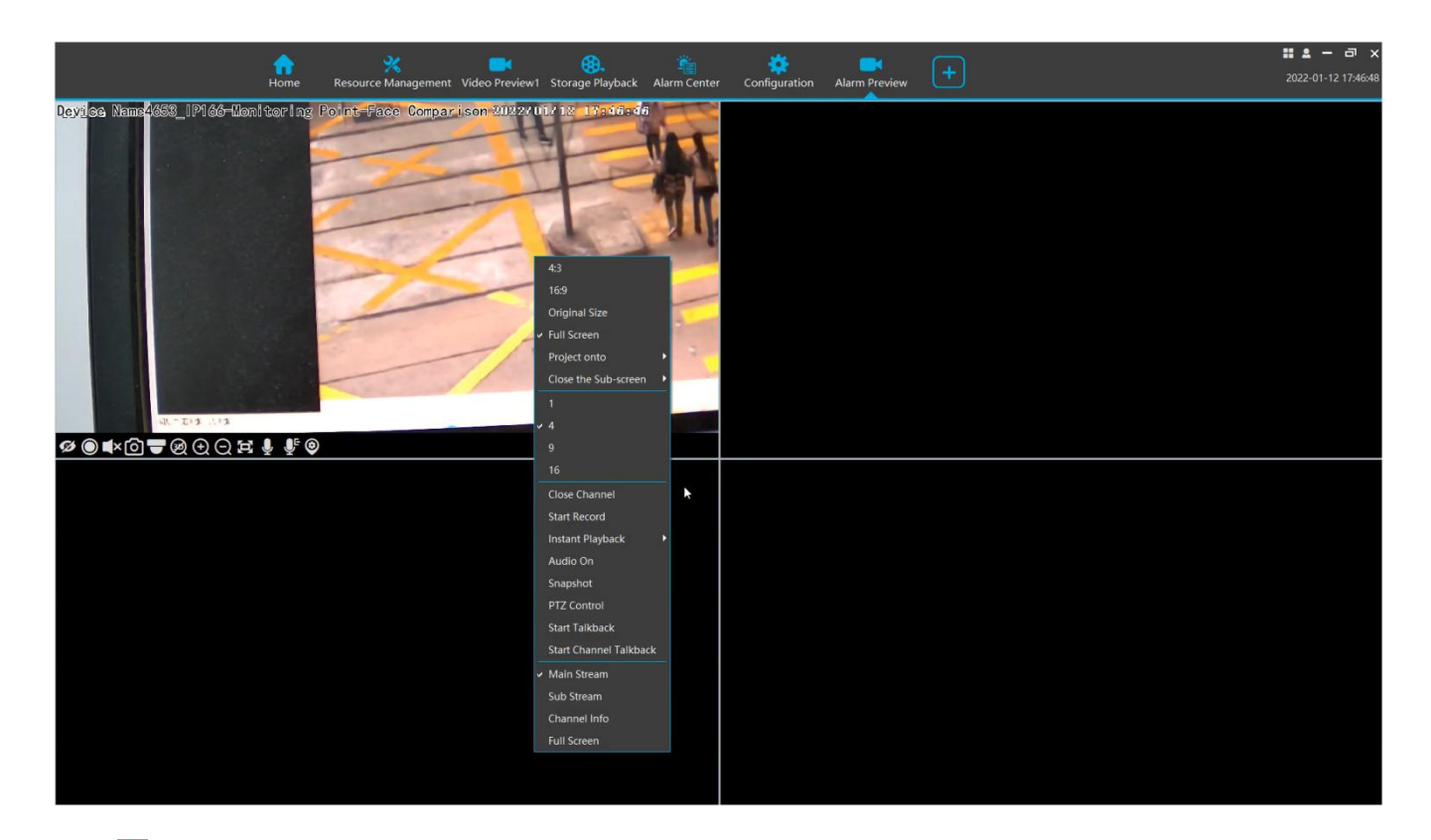

Click on the bottom right corner to expand the alarm list as shown above. Hover the cursor on the top of the alarm list and then a bidirectional arrow will appear. Drag the alarm list up or down to extend or shrink the alarm list.

Click  $\Theta$  or  $\mathbb{R}^3$  to play the record or captured images.

Right clicking on an alarm item displays a menu as shown below. Click "Alarm Preview" to jump to the alarm preview interface.

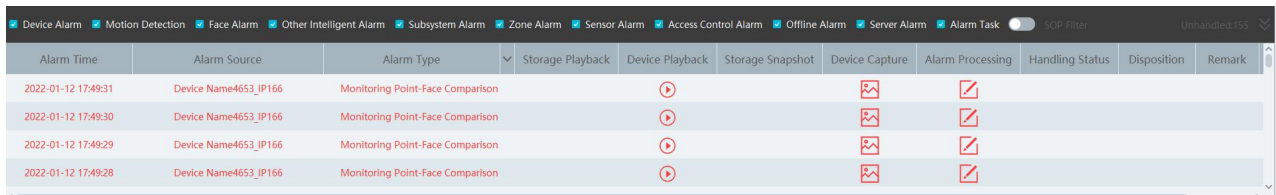

## **1.7 Alarm Log**

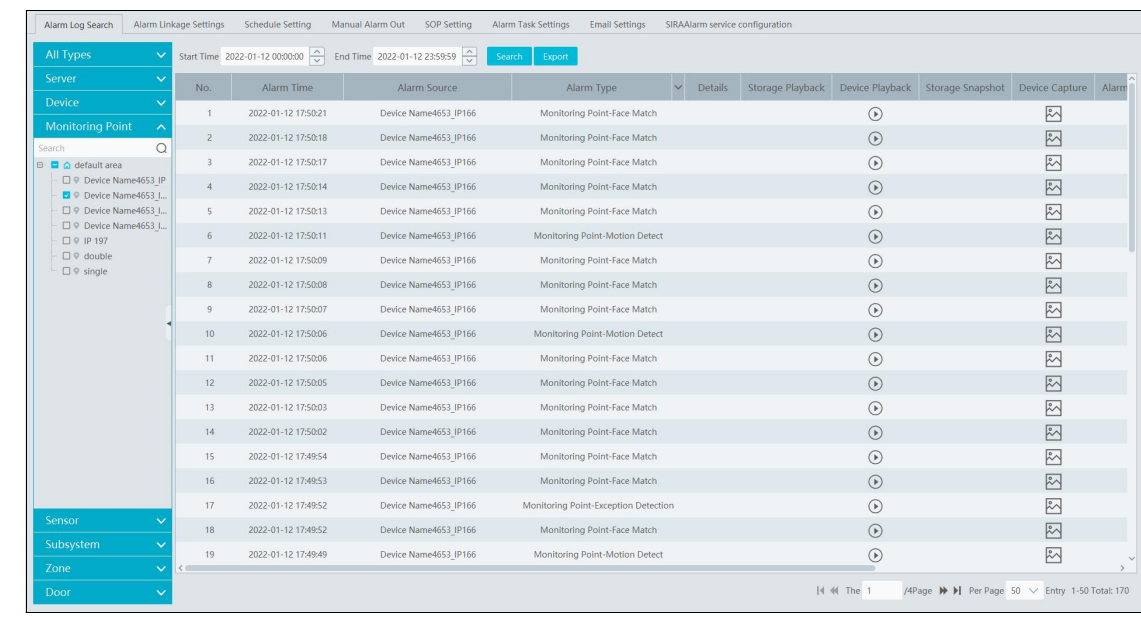

Click to play the record; click to open the snapshot search window as shown below.

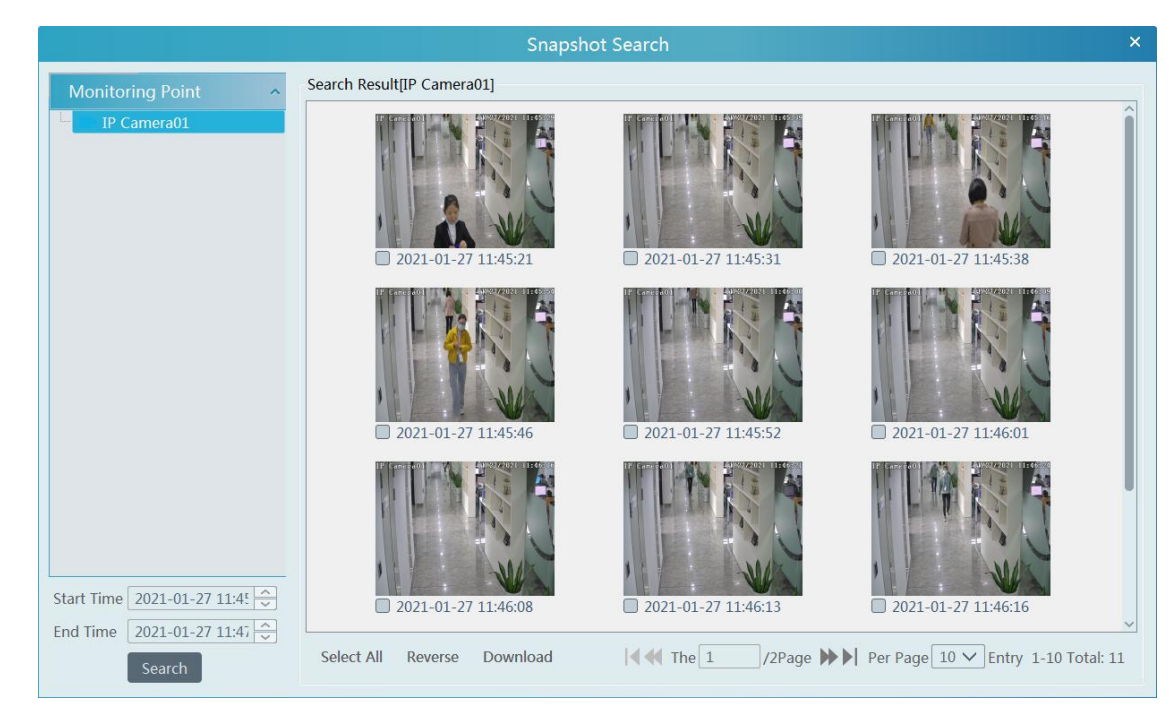

Check the searched image and then click "Download" at the bottom of the interface to download this picture.

## **1.8 Manual Alarm Out**

Click "Manual Alarm Out" tab to go to the following interface.

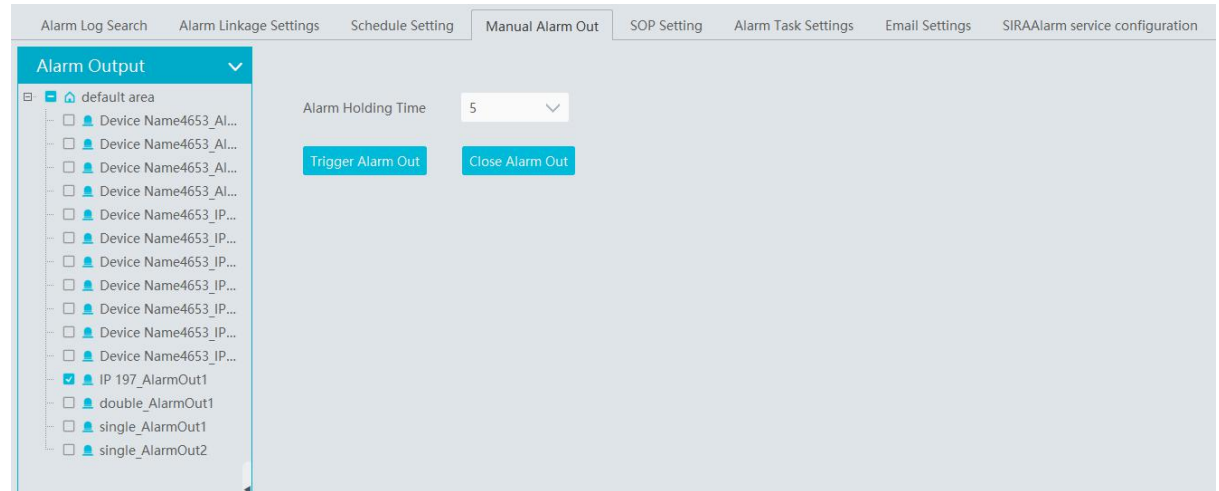

Select the camera, set the alarm holding time and then click [Trigger Alarm Out] to manually trigger the alarm out of the camera; click [Close Alarm Out] to manually turn off the alarm out of the camera.

## **1.9 Anti-theft Alarm System**

#### **1.9.1 Add Alarm Host**

Go to Home $\rightarrow$ Add, Edit or Delete Device $\rightarrow$ Alarm Host interface. Click [Add] to prompt the following interface.

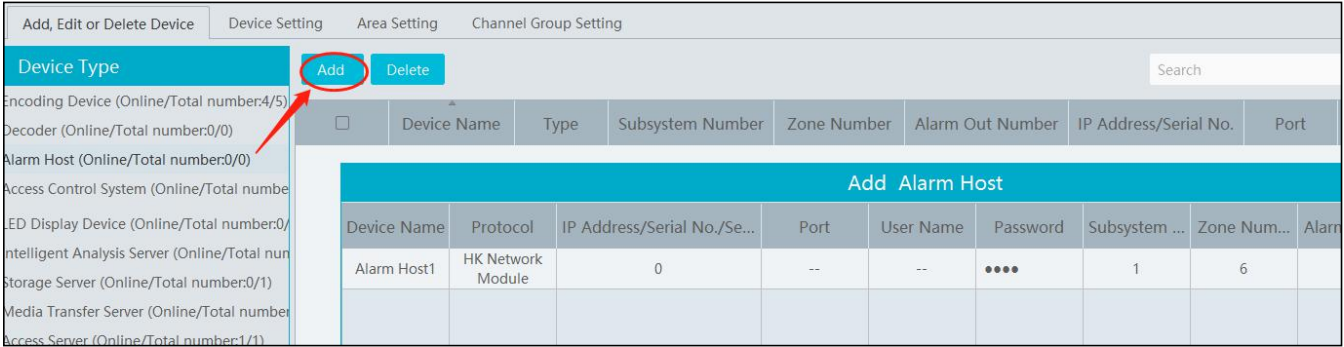

Please add the host name, serial number, port, username, password, subsystem number, zone number, area and access server. Then click [OK] to save the settings.

#### **1.9.2 Subsystem Setting**

Go to Home  $\rightarrow$  Anti-theft Alarm  $\rightarrow$  Subsystem interface as shown below. "Arm", "Disarm", "Clear Alarm" or "Refresh Status" can be operated in this interface.

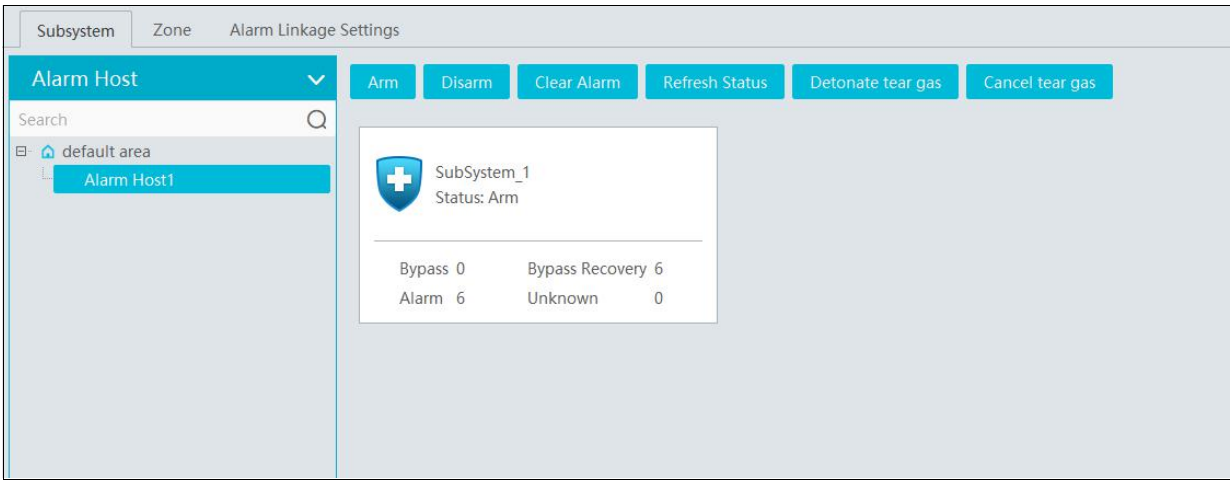

#### **1.9.3 Zone**

Go to Home > Anti-theft Alarm > Zone. "Bypass", "Bypass Recovery" and "Refresh Status" can be set up in this interface.

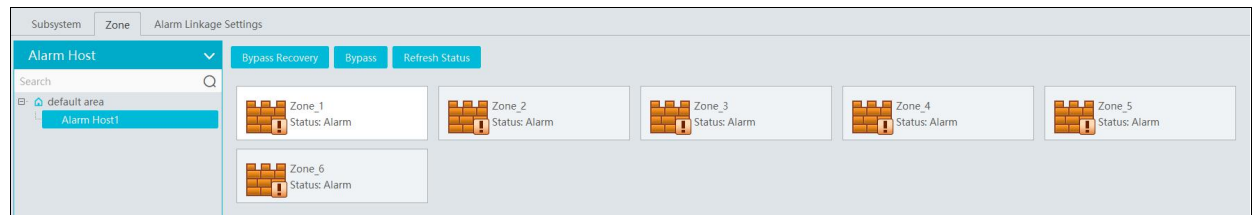

#### **1.9.4 Alarm Linkage**

Go to Home > Anti-theft Alarm > Alarm Linkage Settings interface as shown below. The settings of alarm linkage here are the same as alarm linkage of alarm center.

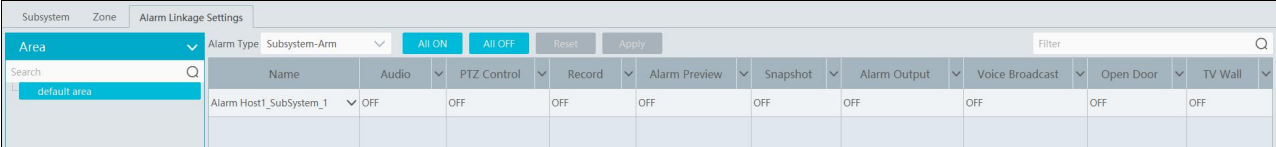